## **End of Year Naviance Tasks**

#### **Please log in to Naviance.**

- Go to:<https://student.naviance.com/brownhs>
- You can also find the Naviance link on the BHS website under Quick Links
- Reminder: Your Naviance **username** is your **Student ID#**. Your **password** is what you created. Use the "Forgot your Password?" on the Naviance log-in page if you have forgotten it. If you have log-in issues, please contact Mrs. Martin in Schoology.

### **Task 1: Complete End of Year Survey**

Please complete the **"End of Year Senior Survey"** in Naviance.

- Select **"About Me"** in Naviance in the top right corner of the home page
- Then select **"Surveys from your school"**
- Complete the **"End of Year Senior Survey"**
- Be sure to **"SUBMIT ANSWERS"** after you have finished the survey

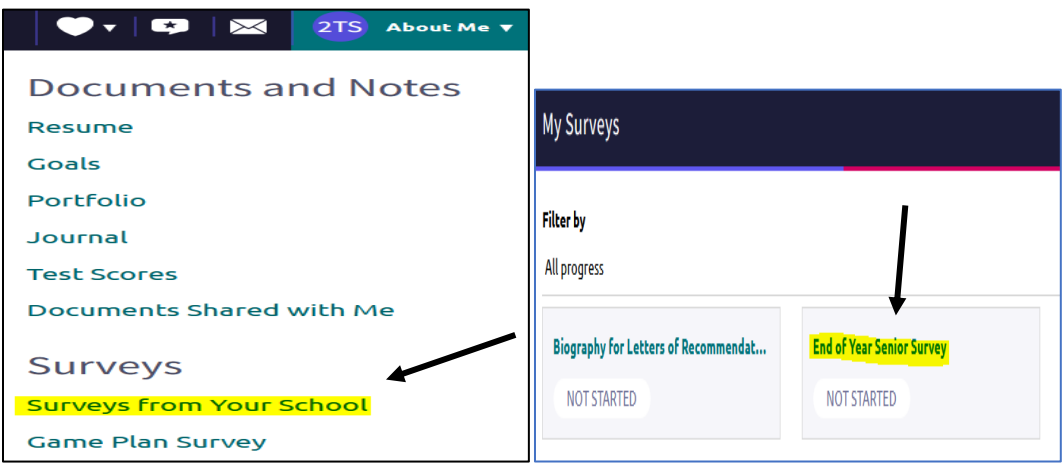

## **Task 2: Mark your College Results & Decision in Naviance**

If you applied to one or more colleges this year, please update Naviance. See steps below.

**Step 1:** Select **"My Favorites"** on the home page of your Naviance account. Select **"COLLEGES I'm applying to."** 

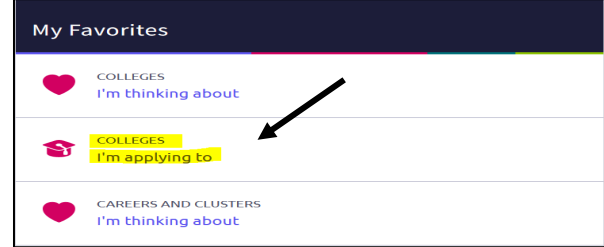

**Step 2:** Scroll down to see the list of colleges/universities in your "Colleges I'm applying to" list. Find the first school in your list and click on the **pencil EDIT icon.**

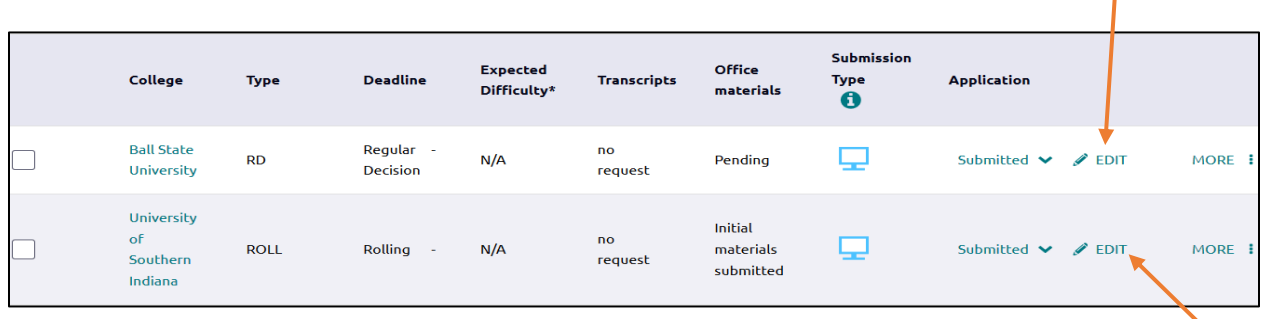

**Step 3:** Once you click on the pencil Edit icon, **find where it says "Result," and mark if you've been accepted, denied, no decision, conditionally accepted, etc. to that school.** There is also a place where you can check waitlisted or deferred. YOU DO NOT NEED TO MARK ANYTHING ELSE**. Then click "Save College Application" at the bottom of the page. Please mark the result for EACH COLLEGE you applied to in your list.** *If you did not end up applying to a school on your list, please mark "incomplete."* 

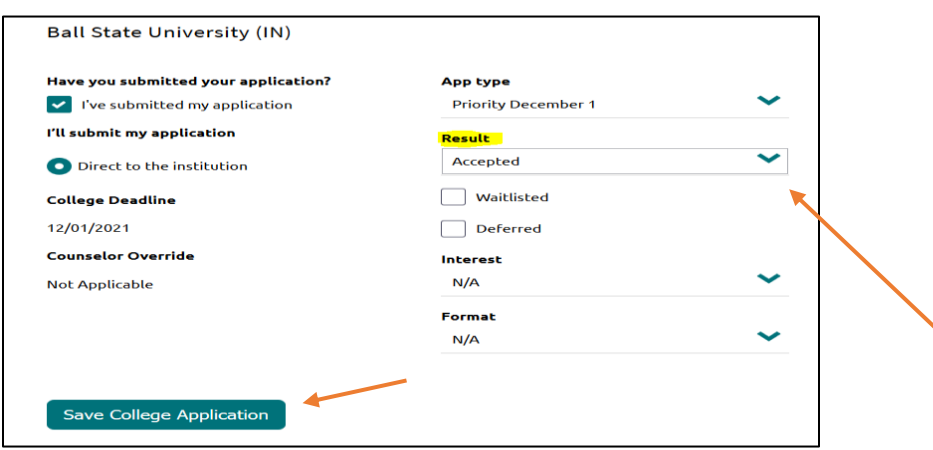

Once "results" are marked for each college in your list, you can see they have been updated under "Application" in your list.  $\mathbf{I}$ 

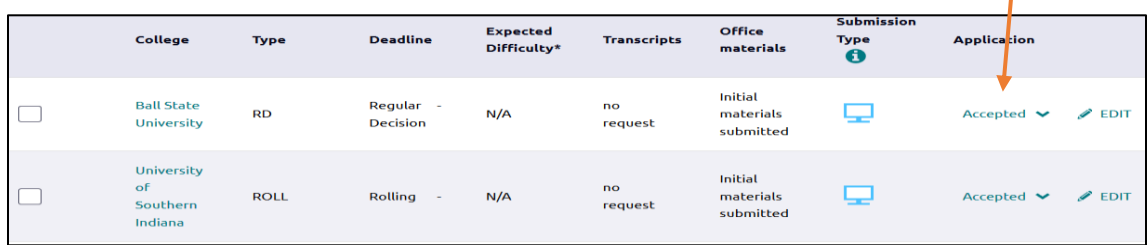

**Step 4:** Lastly, scroll down to where it says **"College that I'm attending"** under your list. **PLEASE MARK your attending college from the drop-down menu and click "Update."** This is very important as your final high school transcript will be sent to this school in the summer.

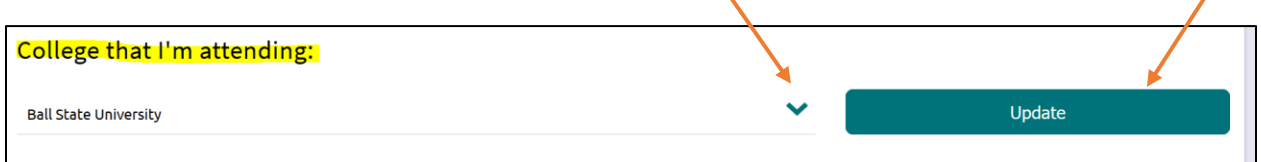

## **Task 3: Request your Final High School Transcript- IMPORTANT**

**Important:**

- ➢ If you are planning to attend a 4-year or 2-year college/university or technical school, you need to request your final high school transcript for your attending school in Naviance.
- ➢ If you have plans to attend Ivy Tech and then transfer to a 4-year college, please request your transcript for Ivy Tech *only.*
- $\triangleright$  If you have not made a decision yet, please wait to request your final transcript and let Mrs. Martin know. **It is your responsibility to request your final transcript in Naviance once you have made a decision**

**Follow the directions below to do this:**

• Select **"My Favorites" on the home page of your Naviance account. Select "COLLEGES I'm applying to."**

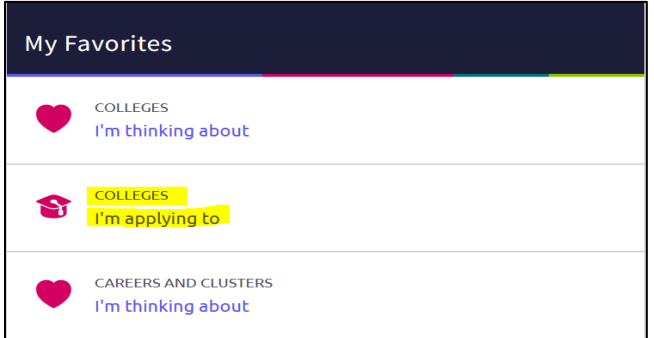

• Find the link that says **"REQUEST TRANSCRIPTS"** as shown below

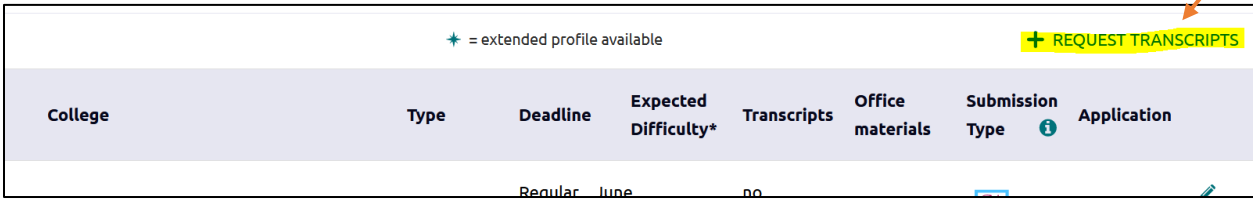

• Select **"Final"** for the type of transcript and the **name of your attending college** in the drop-down menu for where you want your final transcript sent. Then click **"Request and Finish."**

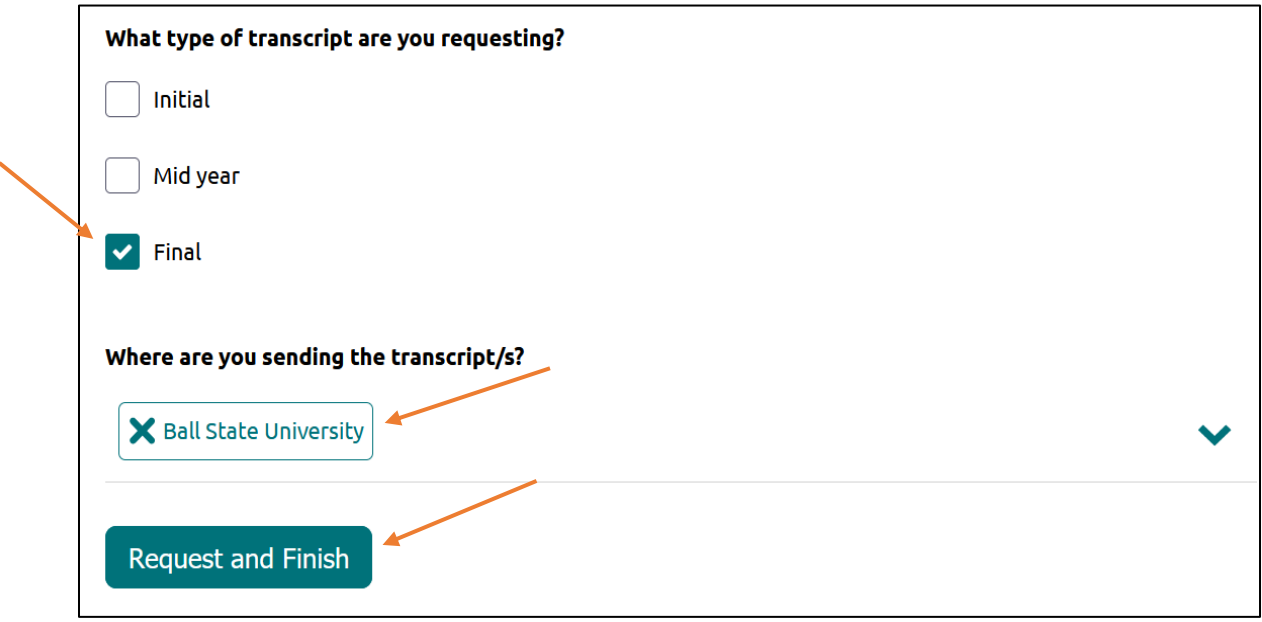

• The following message will now appear indicating you have successfully requested your final high school transcript for the college you selected.

# Confirmation Successfully added college application(s) and received transcript request.

#### *\*Notes:*

*1. Please contact Mrs. Martin in Schoology if you have any questions or issues requesting your final high school transcript for your attending college/university.* 

*2. It is very important you only select 1 college/university when requesting your final high school transcript. This will tell us where to send your final high school transcript.*

*3. Final high school transcripts will be sent in the summer to attending colleges/universities of seniors.*